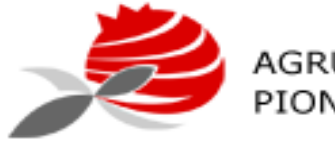

AGRUPAMENTO DE ESCOLAS<br>PIONEIROS DA AVIAÇÃO PORTUGUESA

# Manual do utilizador MOODLE ALUNOS

Grupo de Informática

Versão 1 - 2020

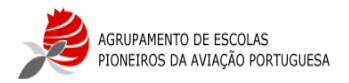

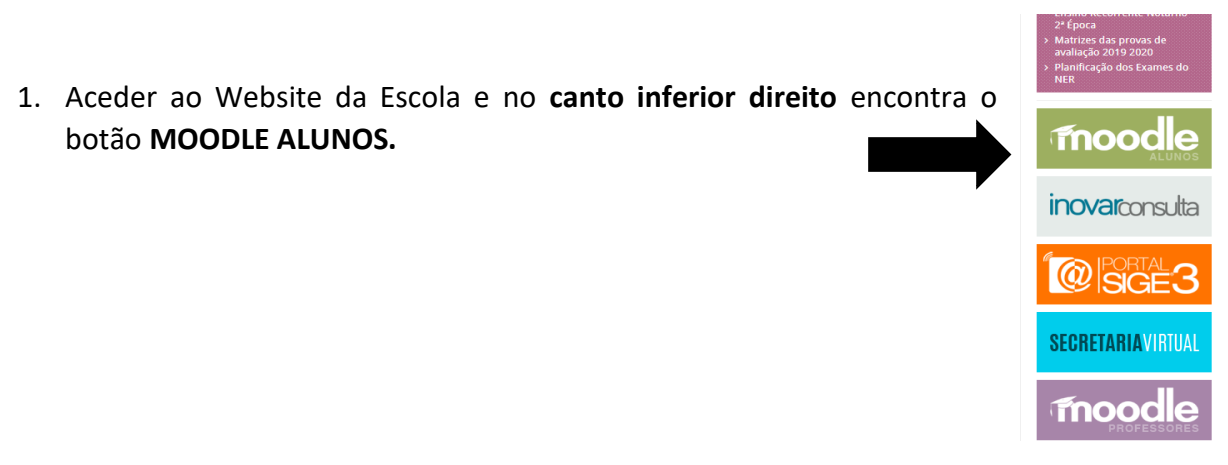

**Figura 1** – Botão do Moodle

2. Surgirá a página de entrada do MOODLE na qual terá de fazer o **LOGIN.** Clique onde diz: **ENTRAR**

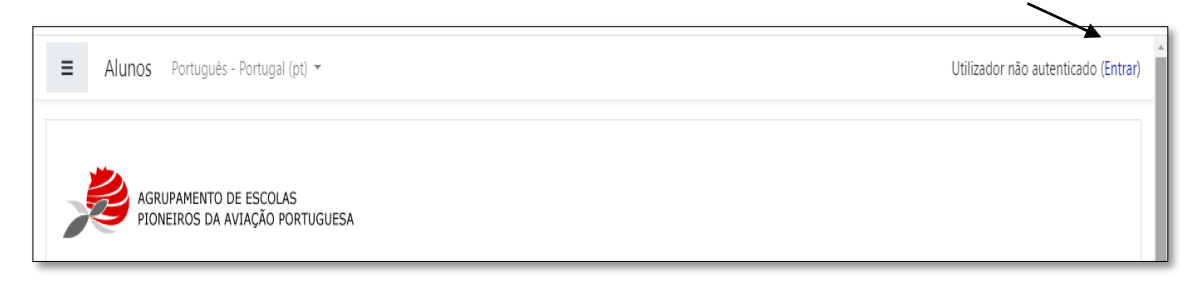

**Figura 2** –Página de entrada do Moodle

### 3. Fazer o **LOGIN:**

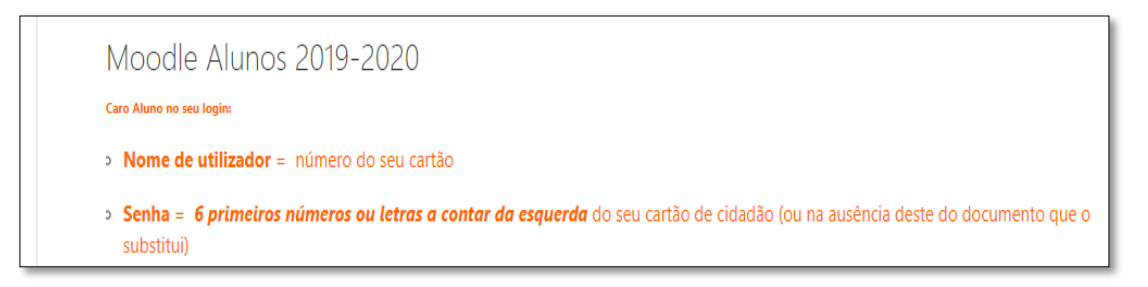

**Figura 3** – Instruções para o Login

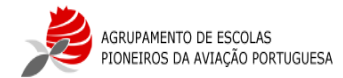

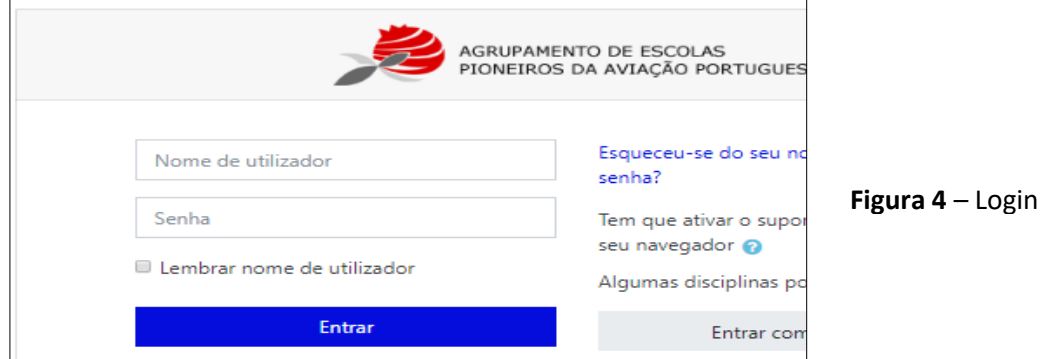

4. Depois de fazer o Login aparece um formulário para alterar a senha, como mostra na figura:

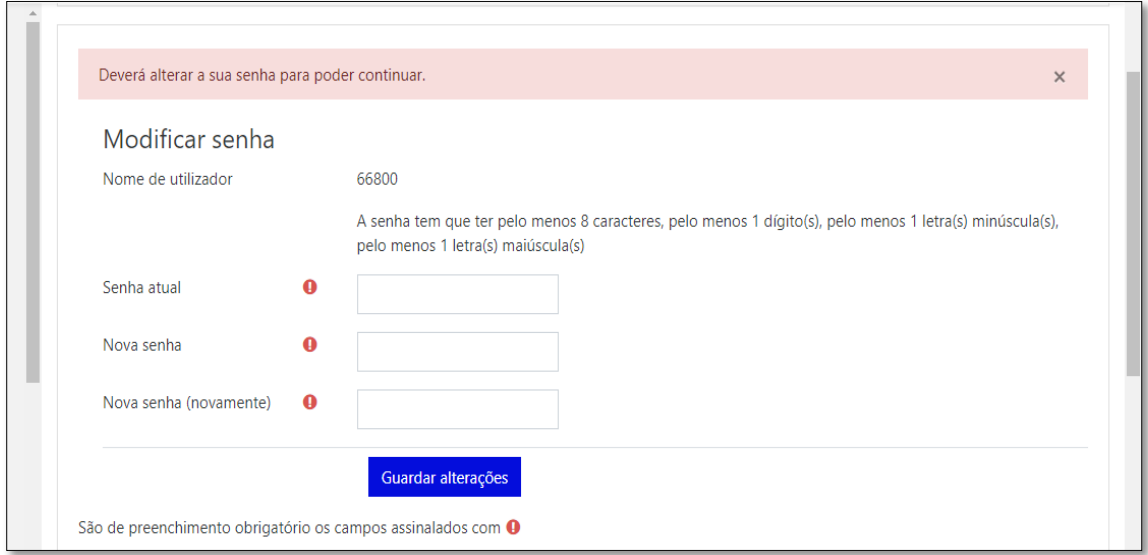

**Figura 5** – Alteração da senha

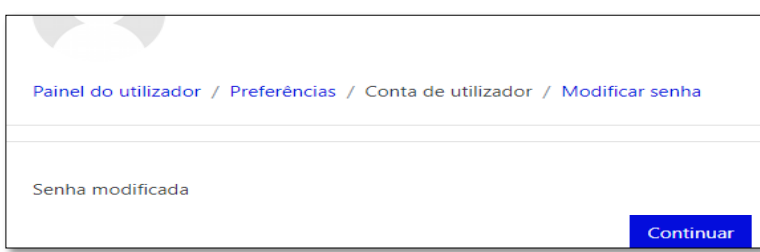

**Figura 6** – Formulário de senha alterada

**Nota 1:** Depois de clicar no botão **Continuar**, estará pronto a navegar na plataforma.

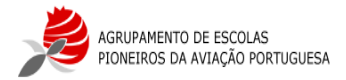

# 5. **A sua Área de Trabalho**

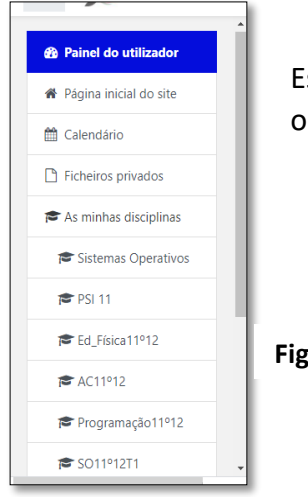

ste é o menu de navegação, que se encontra do lado esquerdo do ecrã, nde poderá aceder a cada uma das suas disciplinas, entre outros.

**Figura 7** – Menu

# **5.1. Painel do utilizador**

Ao carregar neste botão aparecerá o conteúdo da **figura 8**, ou seja, uma visão global da sua área de trabalho. Tem 2 separadores ativos (Cronograma e Disciplinas).

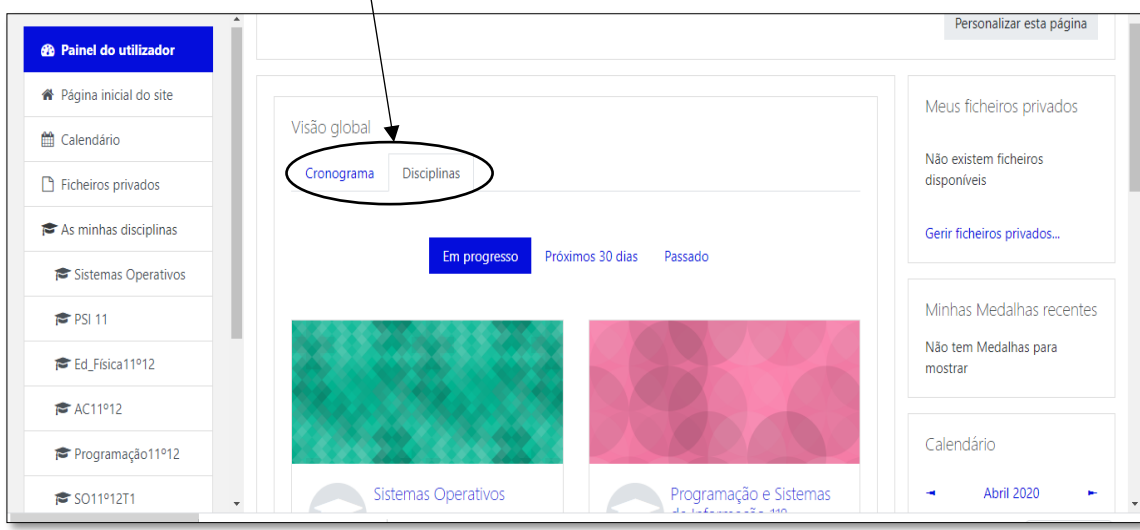

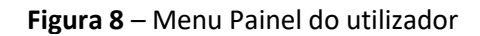

### **5.1.1. Separador Cronograma**

Este separador serve para visualizar e planear o que tem para fazer de todas as suas disciplinas. Podem ser visualizadas por datas ou por disciplinas como é demonstrado nas **figuras 9 e 10**.

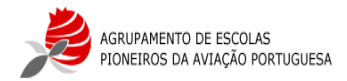

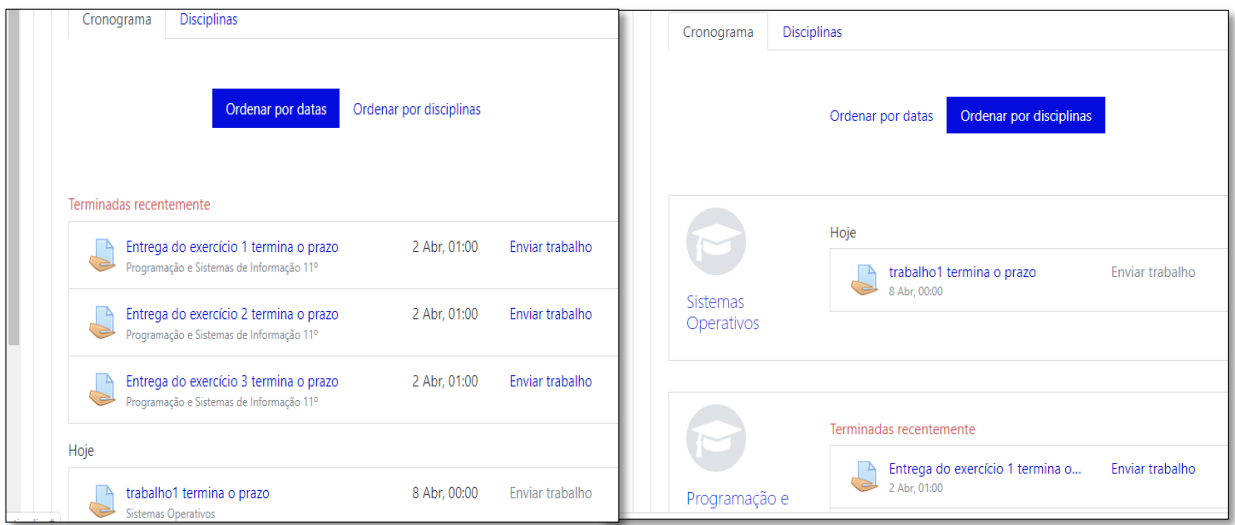

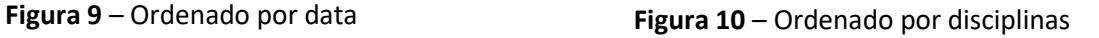

# **5.1.2. Entregar trabalhos**

Ao carregar no botão **enviar trabalho**, estará a submeter uma resposta ao que lhe foi solicitado e aparecerá o conteúdo da **figura 11** e só terá que arrastar o ficheiro para a caixa e carregar no botão **Guardar alterações**.

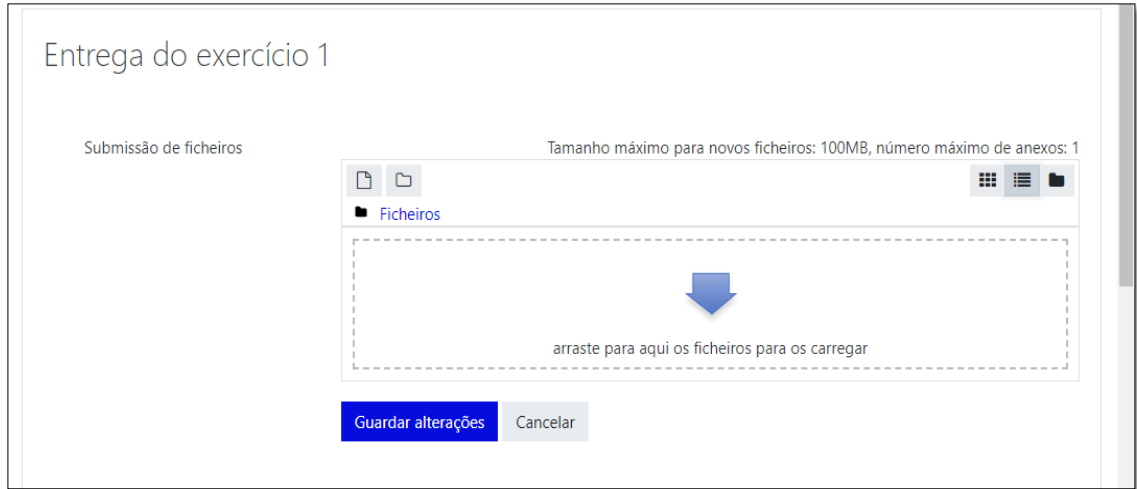

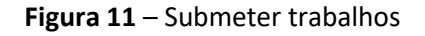

### **5.1.3. Separador Disciplinas**

Visualiza todas as disciplinas.

### **5.2. Calendário**

Poderá visualizar todas as atividades do mês, por disciplina ou todas as disciplinas, como é demonstrado na **figura 12**.

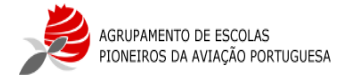

|                          | Painel do utilizador / Páginas do site / Calendário / Abril 2020 |     |                             |                                       |                                                                                     |                  |             |
|--------------------------|------------------------------------------------------------------|-----|-----------------------------|---------------------------------------|-------------------------------------------------------------------------------------|------------------|-------------|
|                          | Calendário                                                       |     |                             |                                       |                                                                                     |                  |             |
|                          | Vista detalhada do mês:                                          |     | Todas as disciplinas $\div$ |                                       |                                                                                     |                  | Novo evento |
|                          | - Março 2020<br><b>Abril 2020</b>                                |     |                             |                                       |                                                                                     | Maio 2020 -      |             |
|                          | <b>Dom</b>                                                       | Seg | <b>Ter</b>                  | Qua                                   | Qui                                                                                 | Sex              | Sab         |
|                          |                                                                  |     |                             | 1                                     | $\overline{2}$<br>$\blacksquare$ Entr<br>$\blacksquare$ Entr<br>$\blacksquare$ Entr | 3                | 4           |
|                          | 5                                                                | 6   | 7                           | 8<br>$\bullet$ trab<br>$\blacksquare$ | 9                                                                                   | 10 <sup>10</sup> | 11          |
|                          | 12 <sup>2</sup>                                                  | 13  | 14                          | 15                                    | 16                                                                                  | 17               | 18          |
| $\overline{\phantom{a}}$ | 19                                                               | 20  | 21                          | 22                                    | 23                                                                                  | 24               | 25          |

**Figura 12** – Vista do calendário

Pode criar também eventos, mas estes só são visualizados por si. Para isso terá que carregar no botão **Novo evento** e aparecerá o conteúdo da **figura 13**.

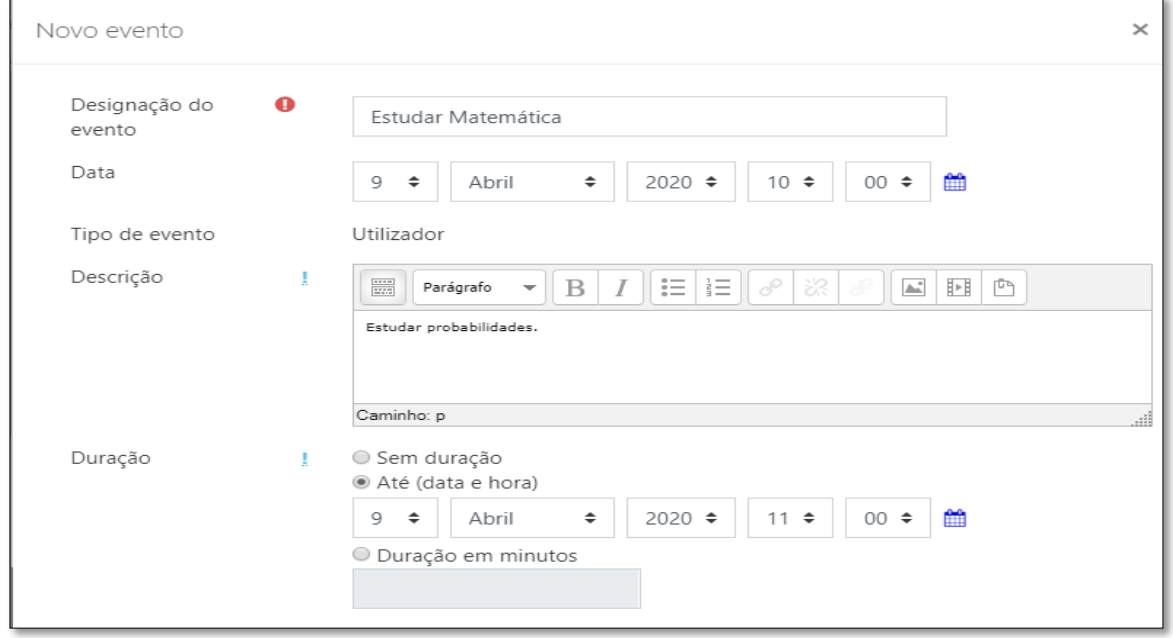

**Figura 13** – Criar evento

**Nota 2:** Caso queira que o evento se repita todas as semanas basta colocar o visto no campo.

```
■ Repetir este evento !
```
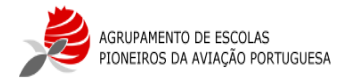

Quando tiver preenchido todos os campos, clica no botão **guardar**.

## **5.3. Ficheiros Privados**

Esta é uma zona onde poderá descarregar ficheiros e gerir como entender.

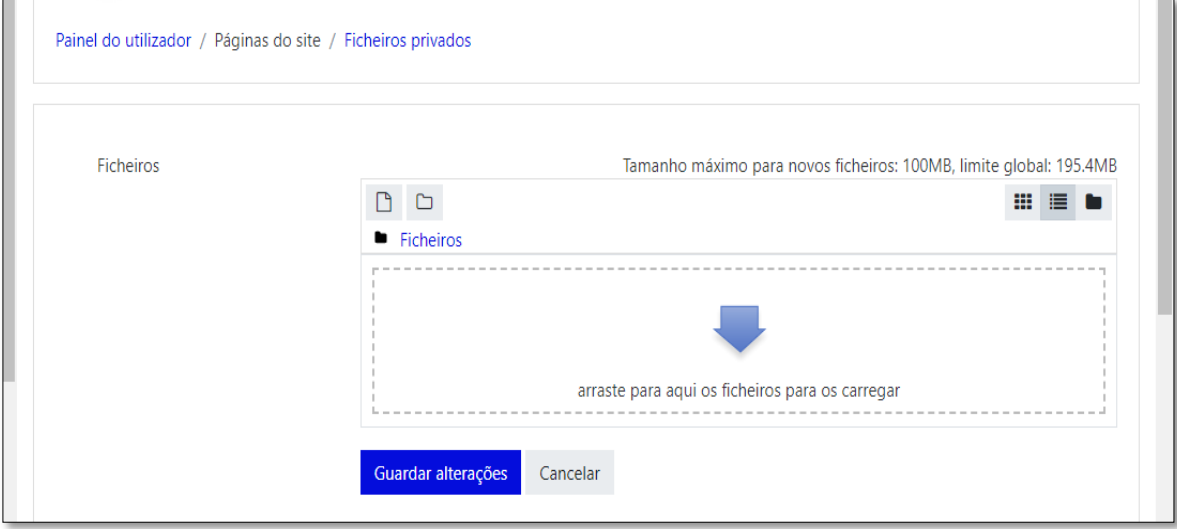

**Figura 14** – Descarregar ficheiros

Só resta desejar a todos bom trabalho e sucesso. Caso ainda tenham alguma dúvida podem sempre mandar um mali para: suporte@aepap.edu.pt